## 腾讯会议教师操作手册

## 电脑配置要求

- 下载腾讯会议桌面端(Windows 或 macOS)
- Windows 7 及以上
- macOS 10.11 及以上
- 双核 2Ghz 或更高配置 CPU
- 4Gb 或更高配置内存

一、注册

打开腾讯会议,点击"注册/登录"按钮,进入帐号密码登录页面, 点击"新用户注册"进入官网注册页,根据要求填写对应的信息并 完成注册。

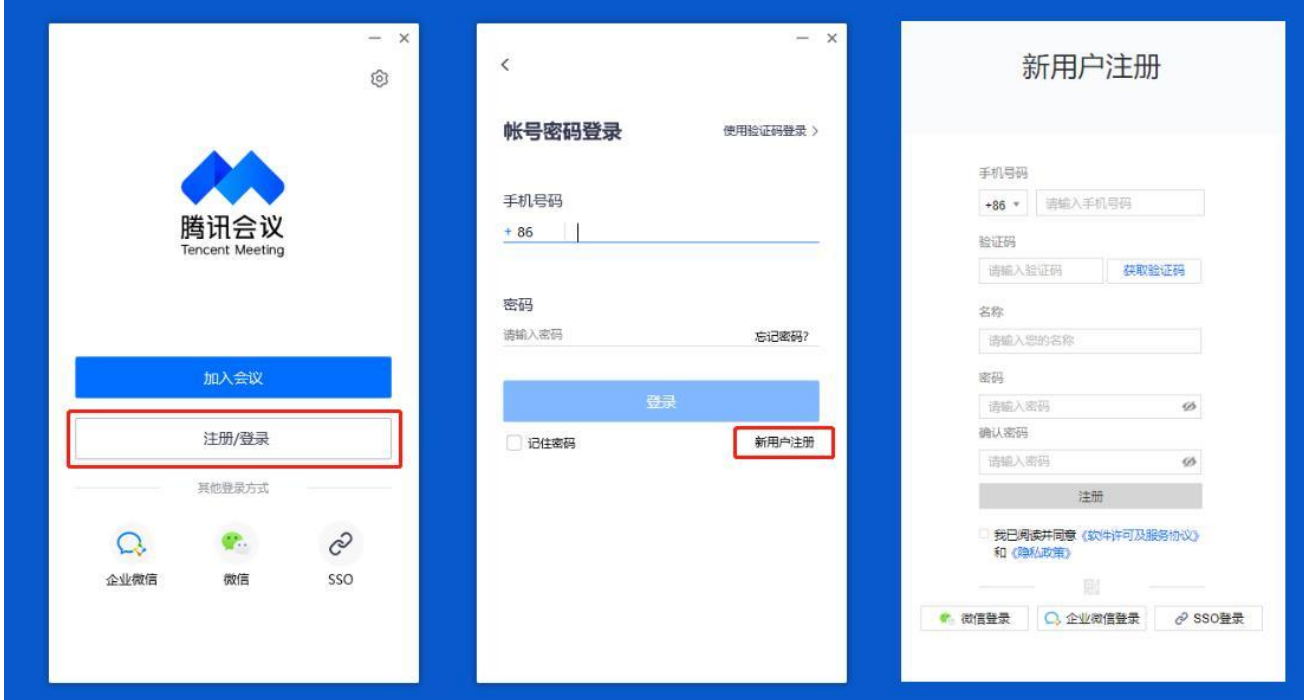

腾讯会议提供多种登录方式供您选择,可以选择"账号密码登 录"、"验证码登录"、"微信登录",当您第一次使用微信登录 时,需要注意绑定您的账号才可以登录成功;建议使用"账号密码 登录"或"验证码登录"。

三、设置

登录成功后,进入设置界面。

1、常规设置,按下图要求所示。

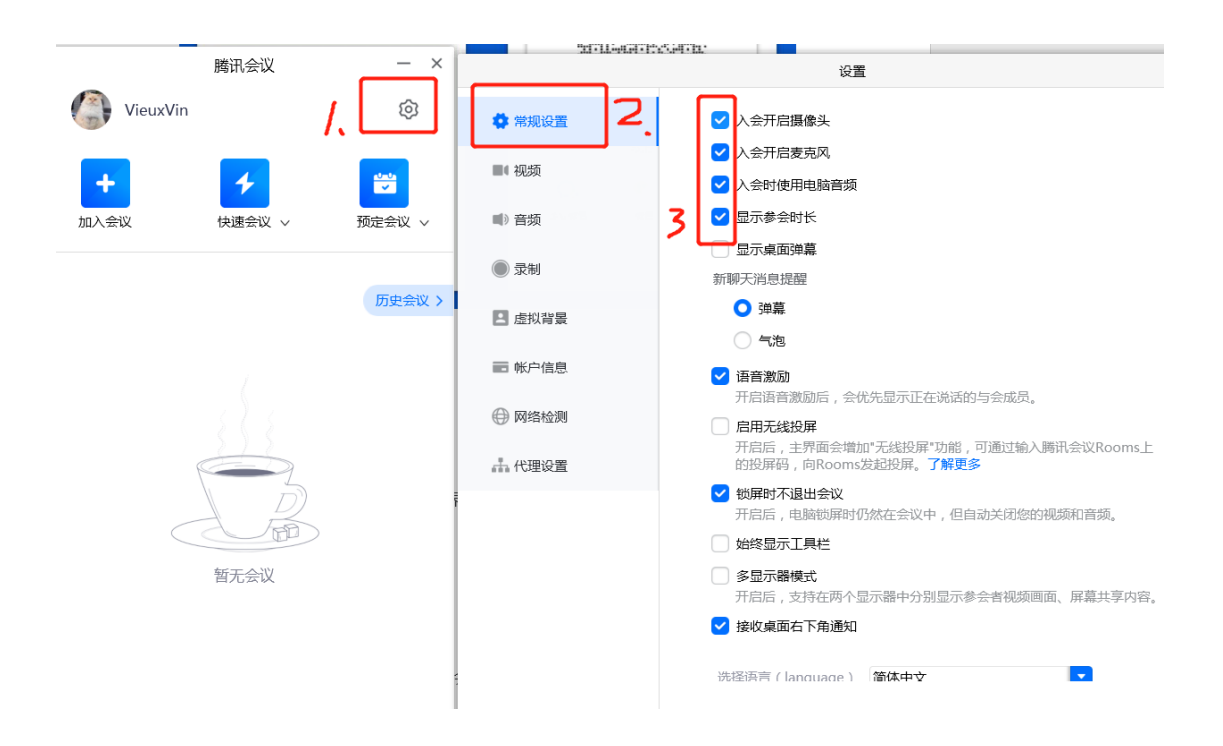

2、音频设置。主要是检测自己的电脑音频是否能用。其余选项按下 图所示。

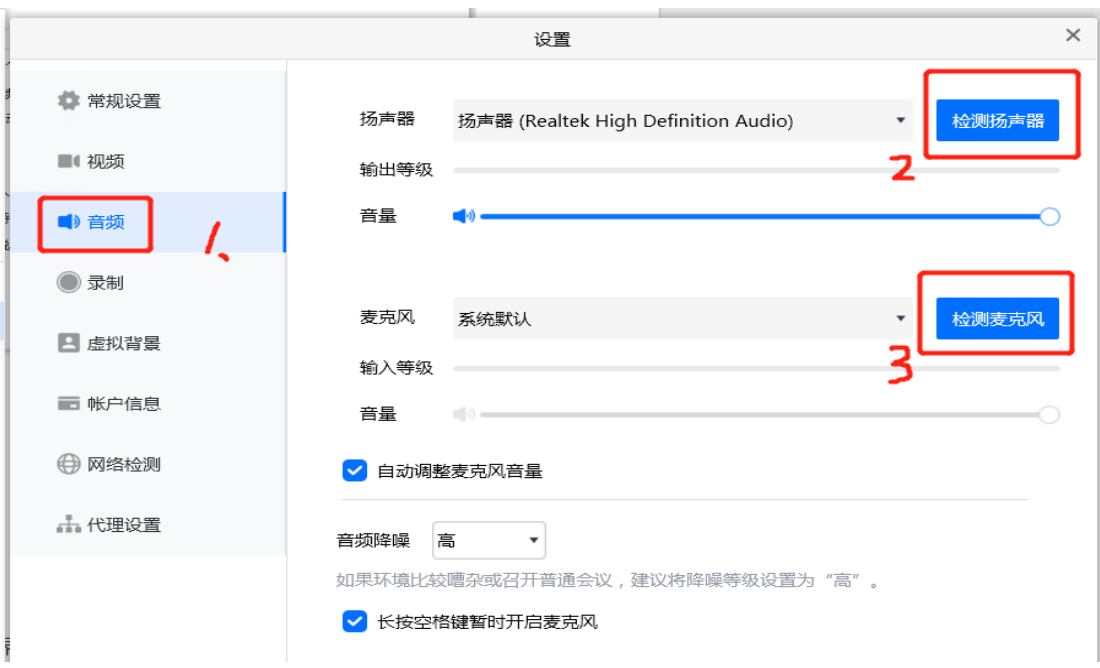

3、录制设置。注意设置本地录像保存的文件夹,可以自己选择和命 名文件夹。其余选项按下图所示。

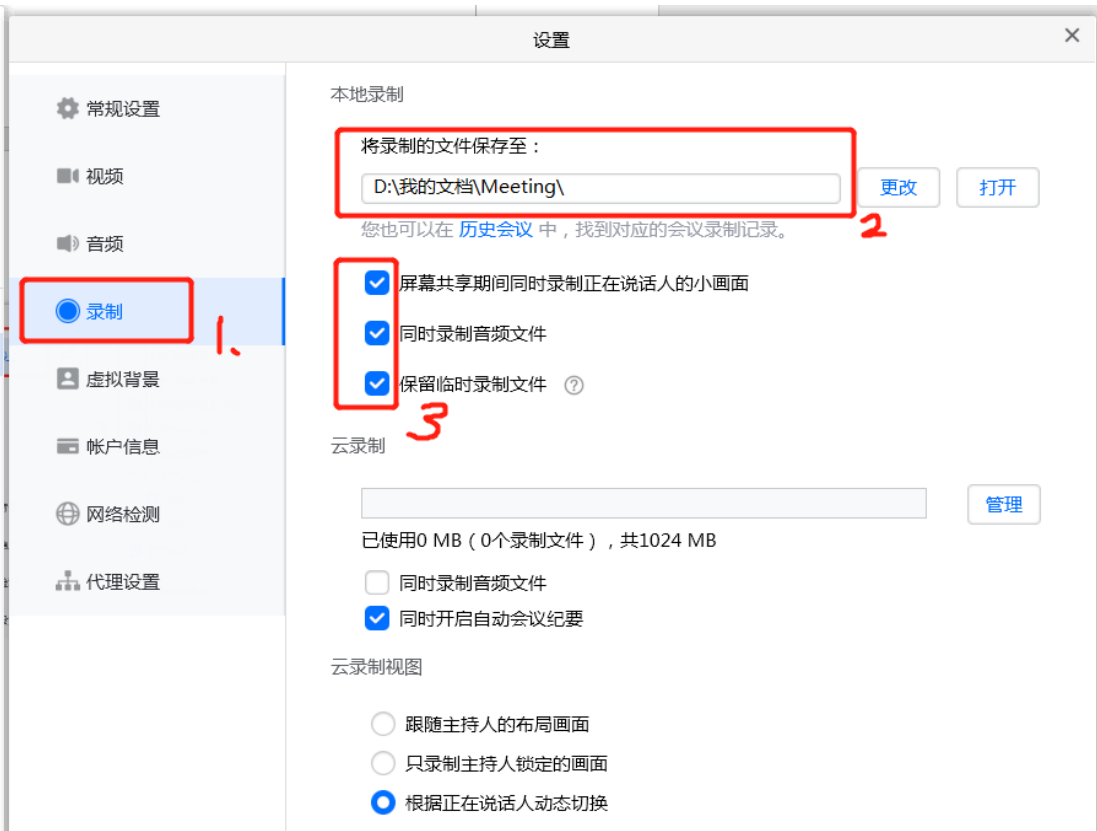

1、创建快速会议。点击快速会议,进入会议界面,如下图;打开视 频、邀请参会人员(即将会议号和链接发给参会人员)。

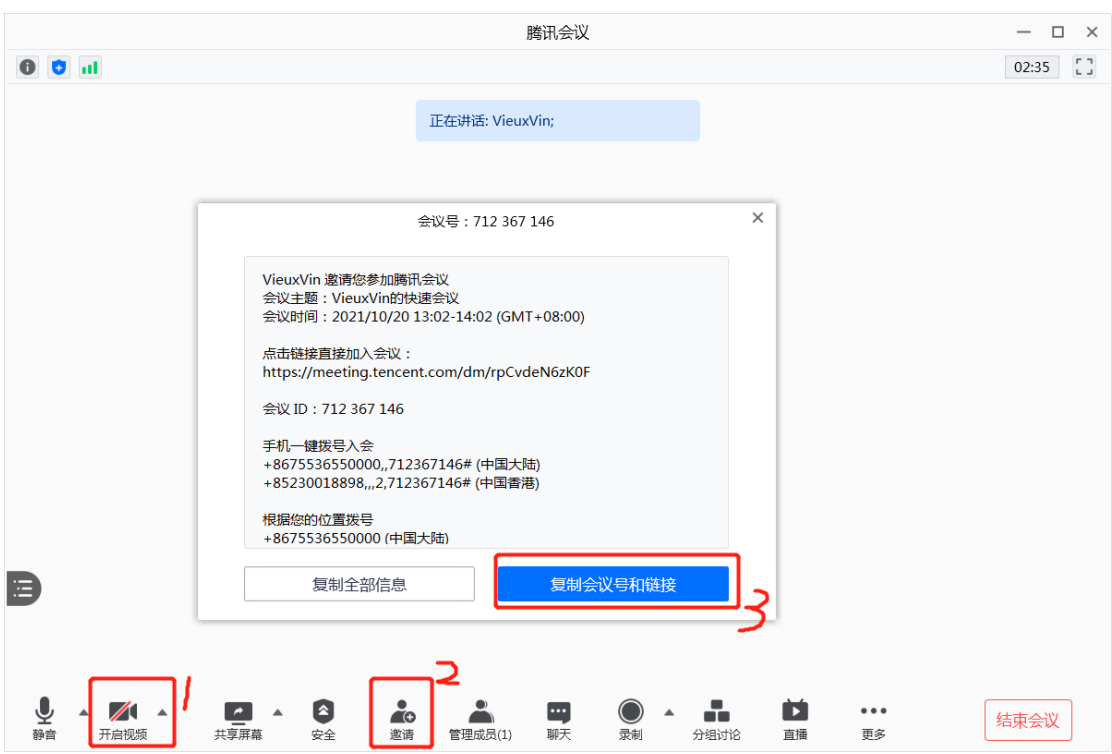

2、录制会议。等参会人员到齐之后,开启会议录制,本地录制,直 到会议结束。会议录像会保存在我们设定的文件夹里。

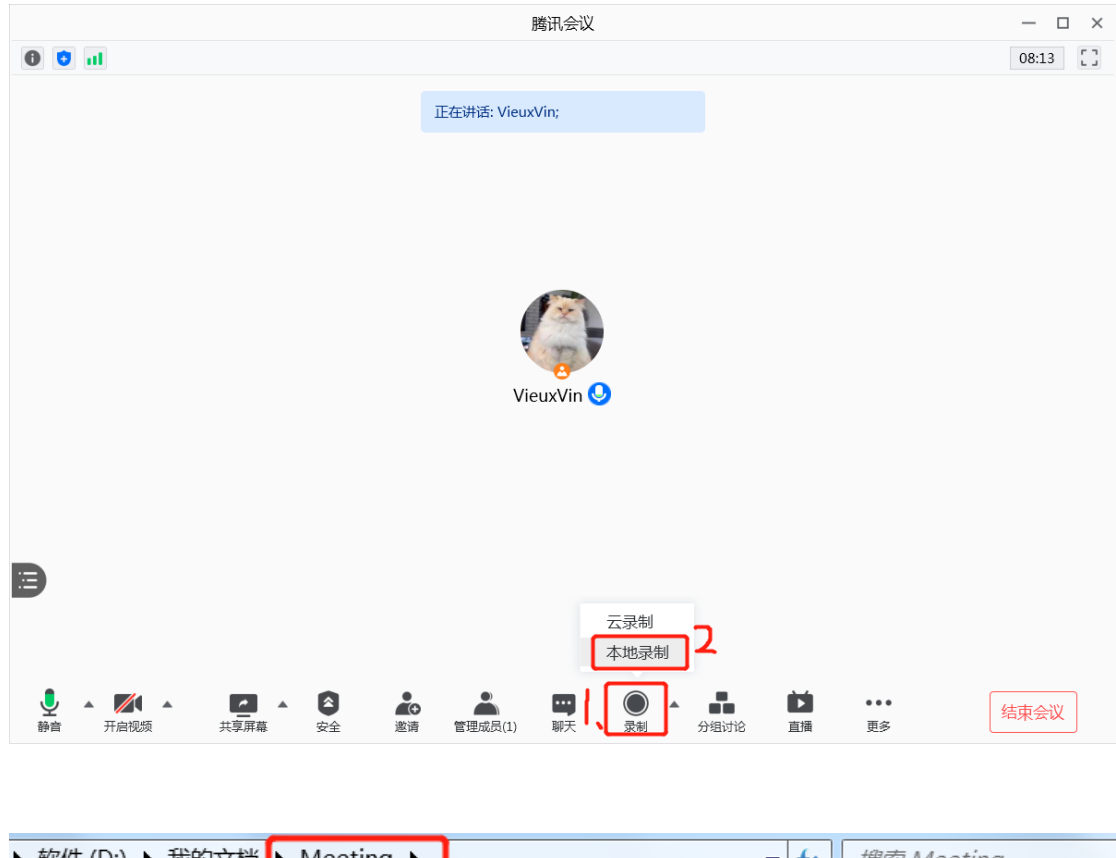

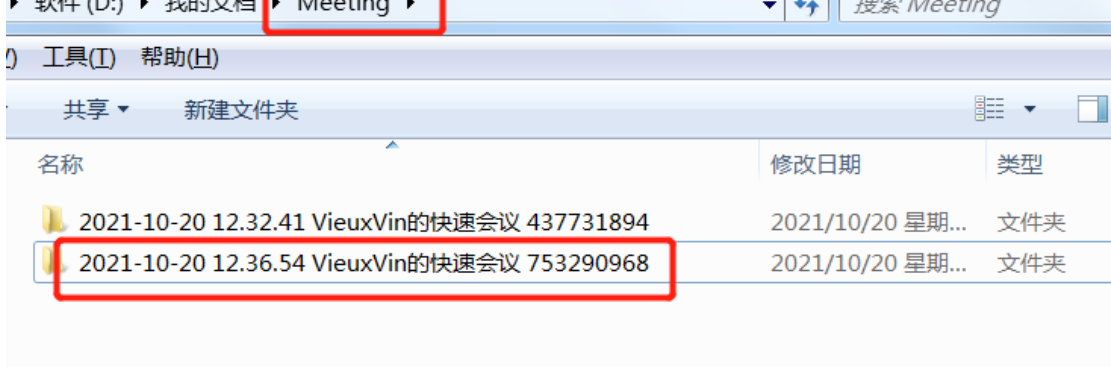

3、会议过程。全体参会人员到齐后,设置全体静音。考务人员宣读 考场规则,抽签。

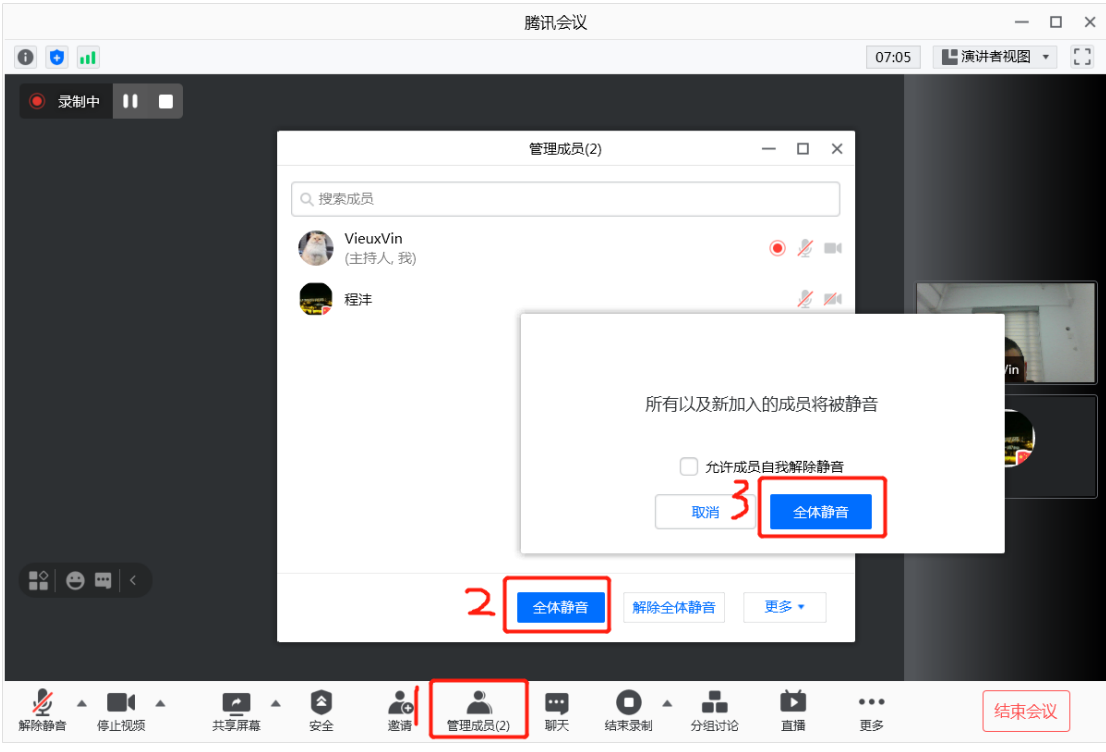

然后,将除第一名考生之外的人员移至候考室,等第一名考生考试 完成后,依次准入,直至考试完成。

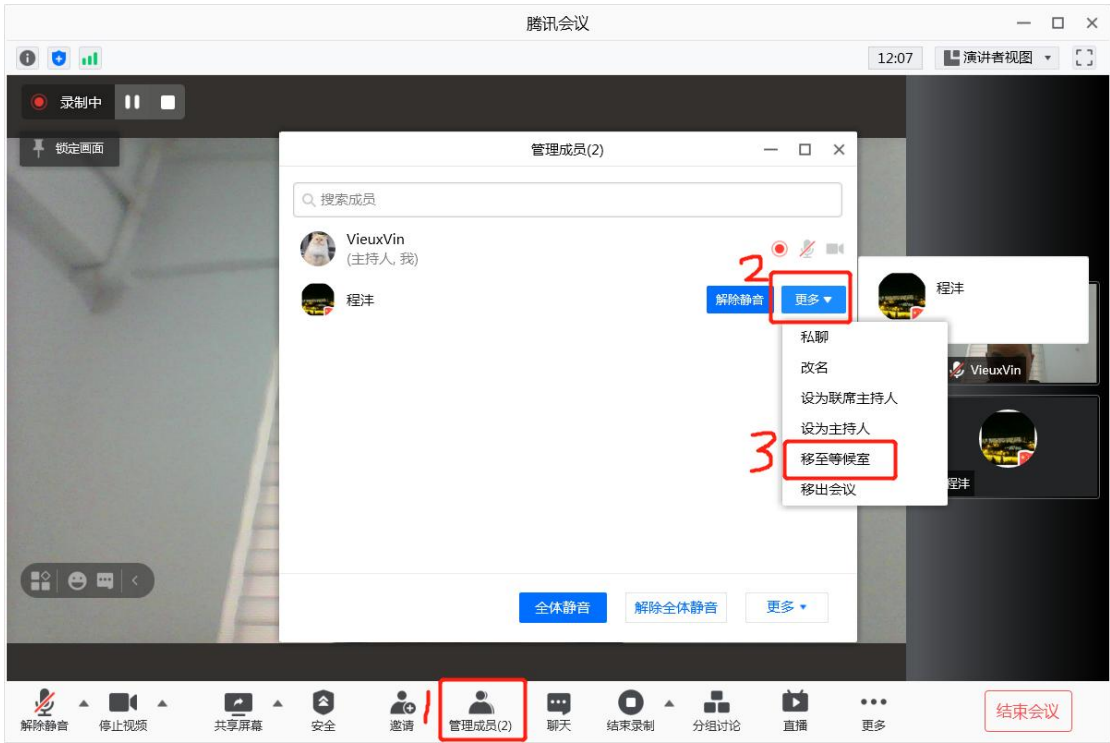

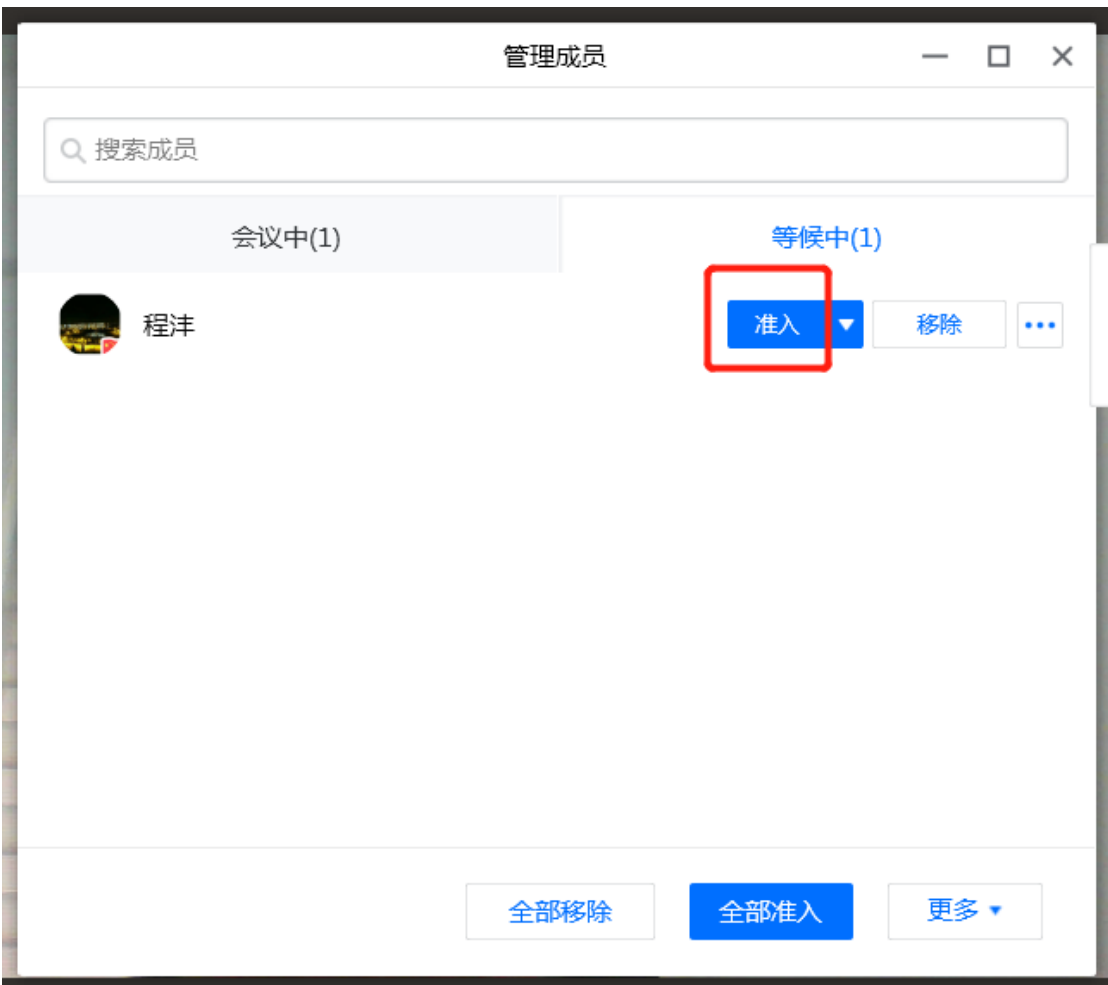